#### **Το περιβάλλον προγραμματισμού MicroWorlds Pro**

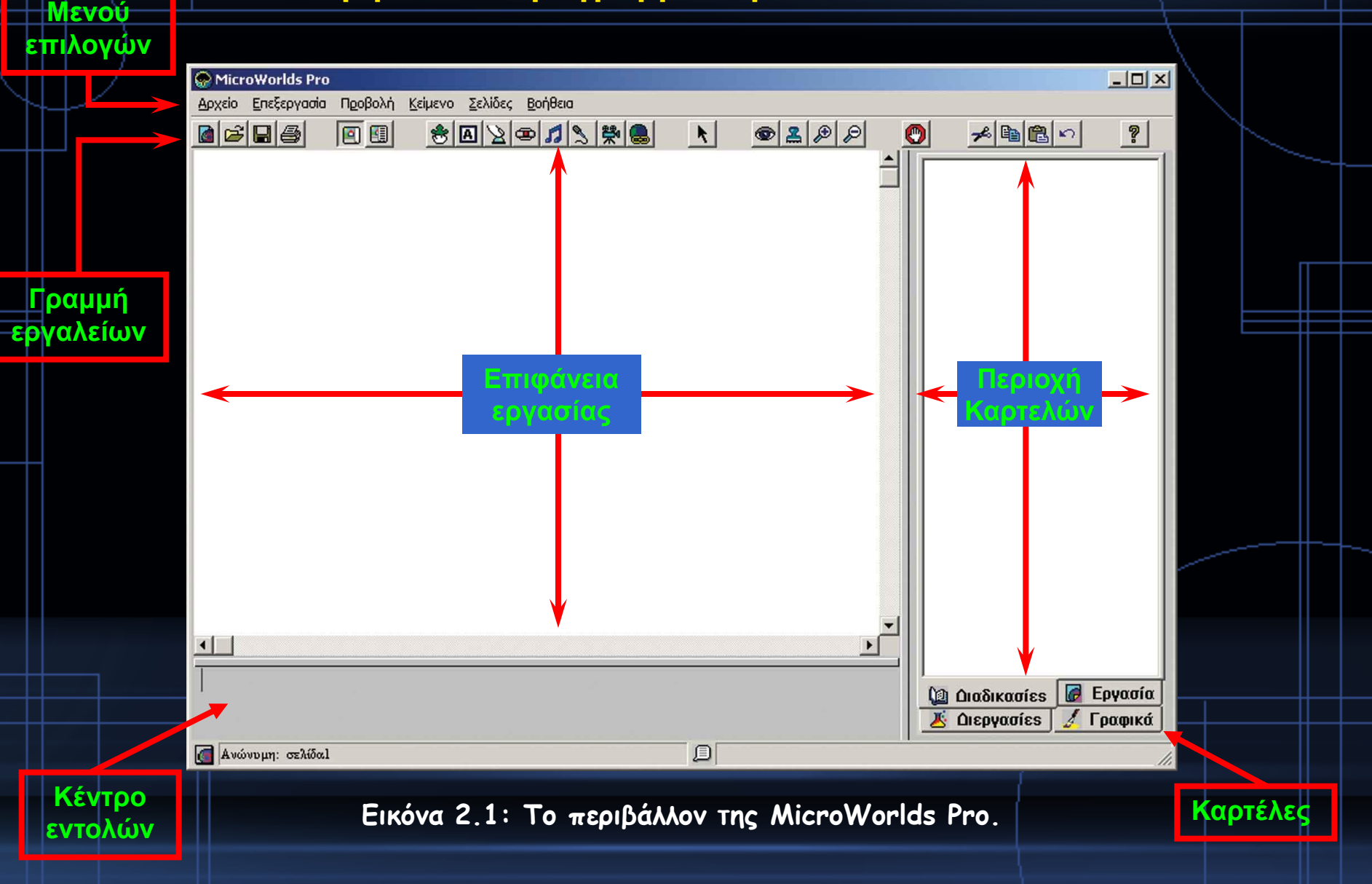

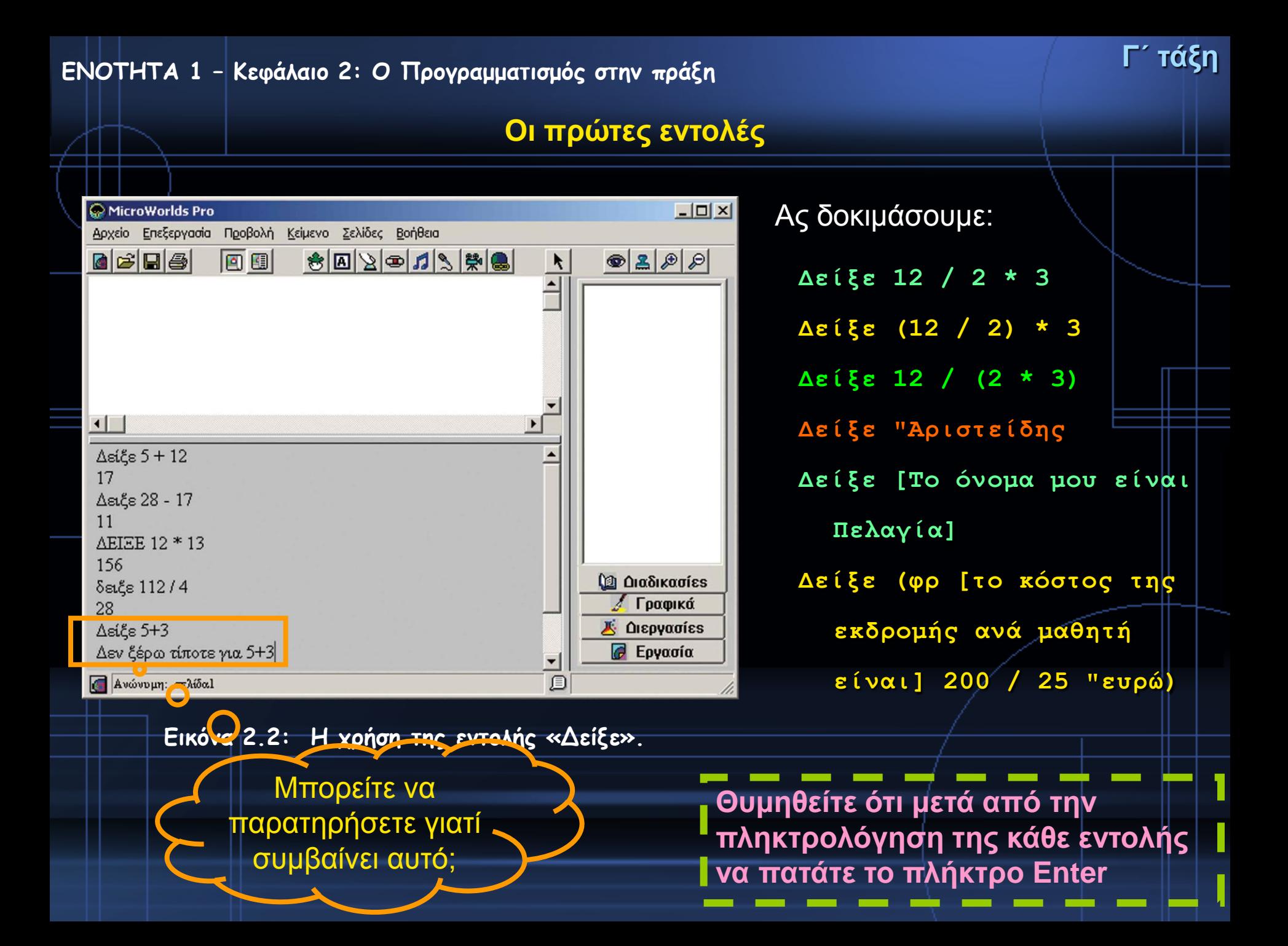

**Ας δοκιμάσουμε και αυτά….**

**ανακοίνωση[Γεια σου]**

```
ερώτηση[Πώς σε λένε?]
```
**ανακοίνωση(φρ[Χάρηκα πολύ] απάντηση[! Εμένα με λένε Σοφοκλή.])**

```
Ερώτηση [Δώσε μου τον αριθμό που θέλεις να υψώσεις στο 
τετράγωνο:]
Ανακοίνωση δύναμη απάντηση 2
```
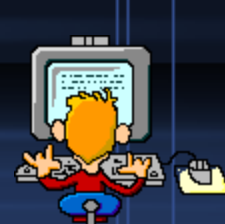

**Η Logo και ο σχεδιασμός γεωμετρικών σχημάτων**

*Κάνοντας τις πρώτες δοκιμές με τη χελώνα….*

• Για να δημιουργήσουμε μια *χελώνα* στην *Επιφάνεια εργασίας*, χρησιμοποιούμε

το εικονίδιο με το όνομα «Δημιουργία χελώνας»:

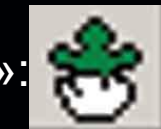

- Οι βασικές εντολές που μπορούμε να δώσουμε στη χελώνα, ώστε να την κατευθύνουμε είναι:
	- *Μπροστά (μπ) αριθμός εικονοστοιχείων*: Με την εκτέλεση της εντολής αυτής η χελώνα προχωράει μπροστά τόσα εικονοστοιχεία όσα έχουμε ορίσει.
	- *Πίσω (πι) αριθμός εικονοστοιχείων*: Με την εκτέλεση της εντολής αυτής η χελώνα προχωράει προς τα πίσω τόσα εικονοστοιχεία όσα έχουμε ορίσει.
	- *Δεξιά (δε) μοίρες*: Η χελώνα στρίβει προς τα δεξιά τόσες μοίρες όσες έχουμε ορίσει.
	- *Αριστερά (αρ) μοίρες*: Η χελώνα στρίβει προς τα αριστερά τόσες μοίρες όσες έχουμε ορίσει.
	- *Στυλό κάτω (στκ):* Δίνει εντολή στην χελώνα να αφήνει ίχνος από κάθε σημείο της οθόνης που περνάει. Αν δεν έχουμε δώσει στην αρχή αυτή την εντολή, η χελώνα μετακινείται με τις κατάλληλες εντολές στην οθόνη, χωρίς να σχεδιάζει οτιδήποτε.
	- *Στυλό άνω (στα)*: Δίνει εντολή στη χελώνα να σταματήσει να αφήνει ίχνος καθώς προχωράει**.**
	- *ΣβήσεΓραφικά (σβγ)*: Σβήνει τα σχέδια που έχουμε δημιουργήσει από την επιφάνεια εργασίας και μεταφέρει τη χελώνα στο κέντρο της επιφάνειας εργασίας με κατεύθυνση προς τα πάνω.

## **ΕΝΟΤΗΤΑ 1 – Κεφάλαιο 2: Ο Προγραμματισμός στην πράξη Γ΄ τάξη**

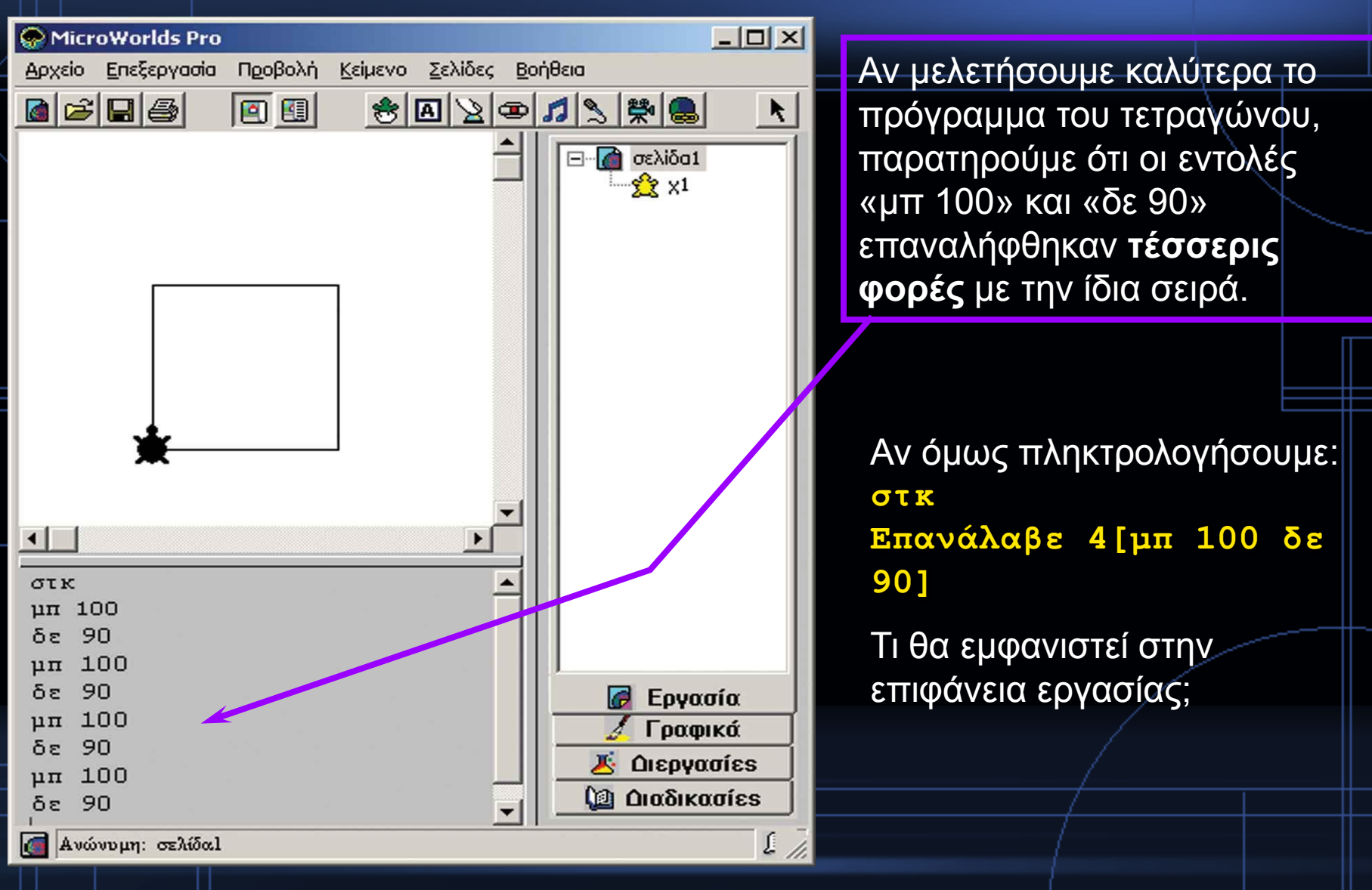

**Εικόνα 2.3: Δημιουργία ενός τετραγώνου με τη βοήθεια της χελώνας.**

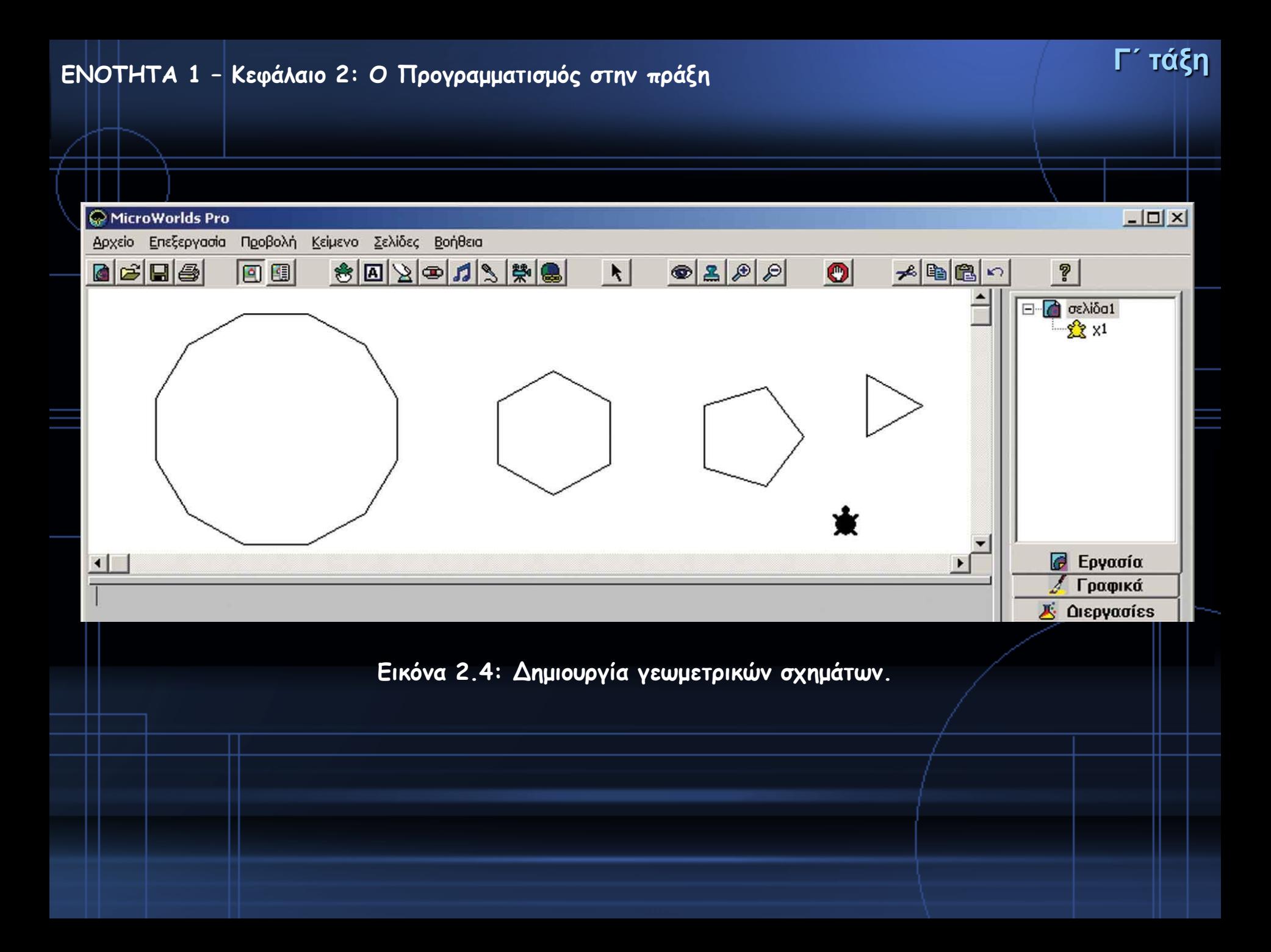

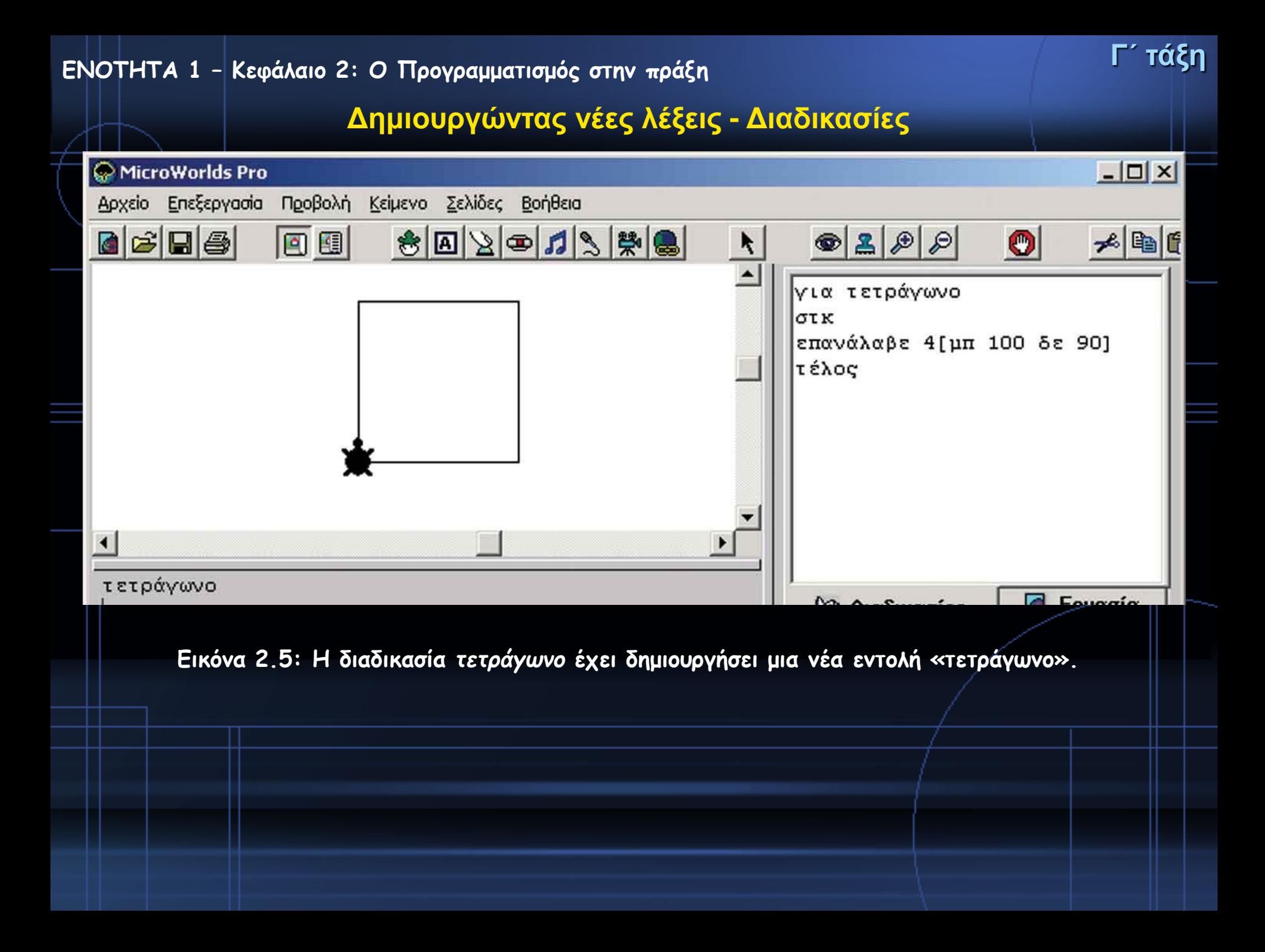

# **ΕΝΟΤΗΤΑ 1 – Κεφάλαιο 2: Ο Προγραμματισμός στην πράξη Γ΄ τάξη Μεταβλητές Α**: το όνομα της μεταβλητής Δίνοντας τιμή σε μία μεταβλητή είναι σαν να τοποθετούμε στη φωλιά ένα αβγό. η τιμή της μεταβλητής κάνε "χ 2 δείξε :χ 2 δείξε ΤετραγωνικήΡίζα :χ 1,41421356237 **Εικόνα 2.4: Εκχώρηση τιμής σε μεταβλητή και εμφάνισή της στην οθόνη**

# **ΕΝΟΤΗΤΑ 1 – Κεφάλαιο 2: Ο Προγραμματισμός στην πράξη Γ΄ τάξη**

#### **Μία παραλλαγή της διαδικασίας τετράγωνο. Παίζοντας με το μεταβολέα**

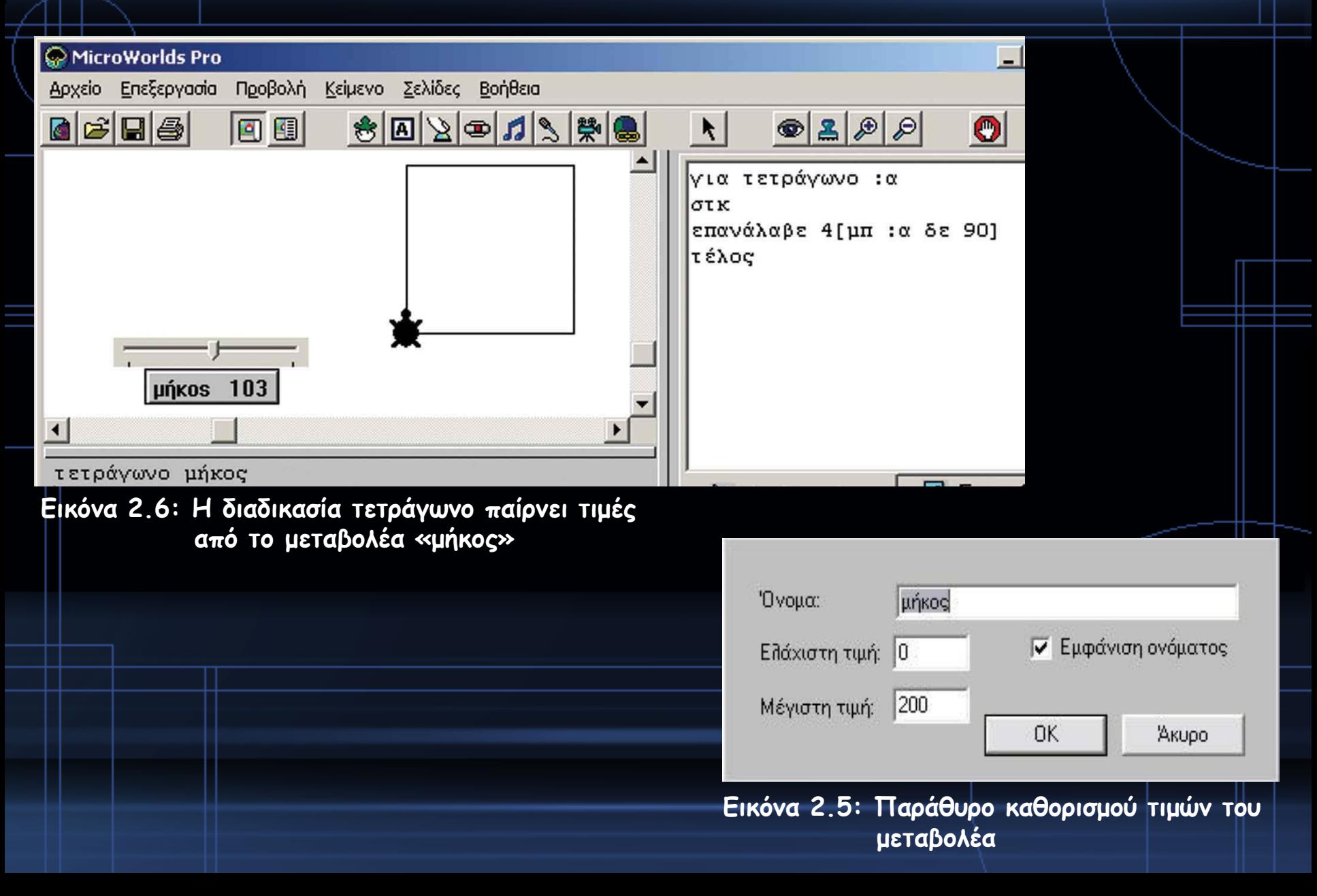

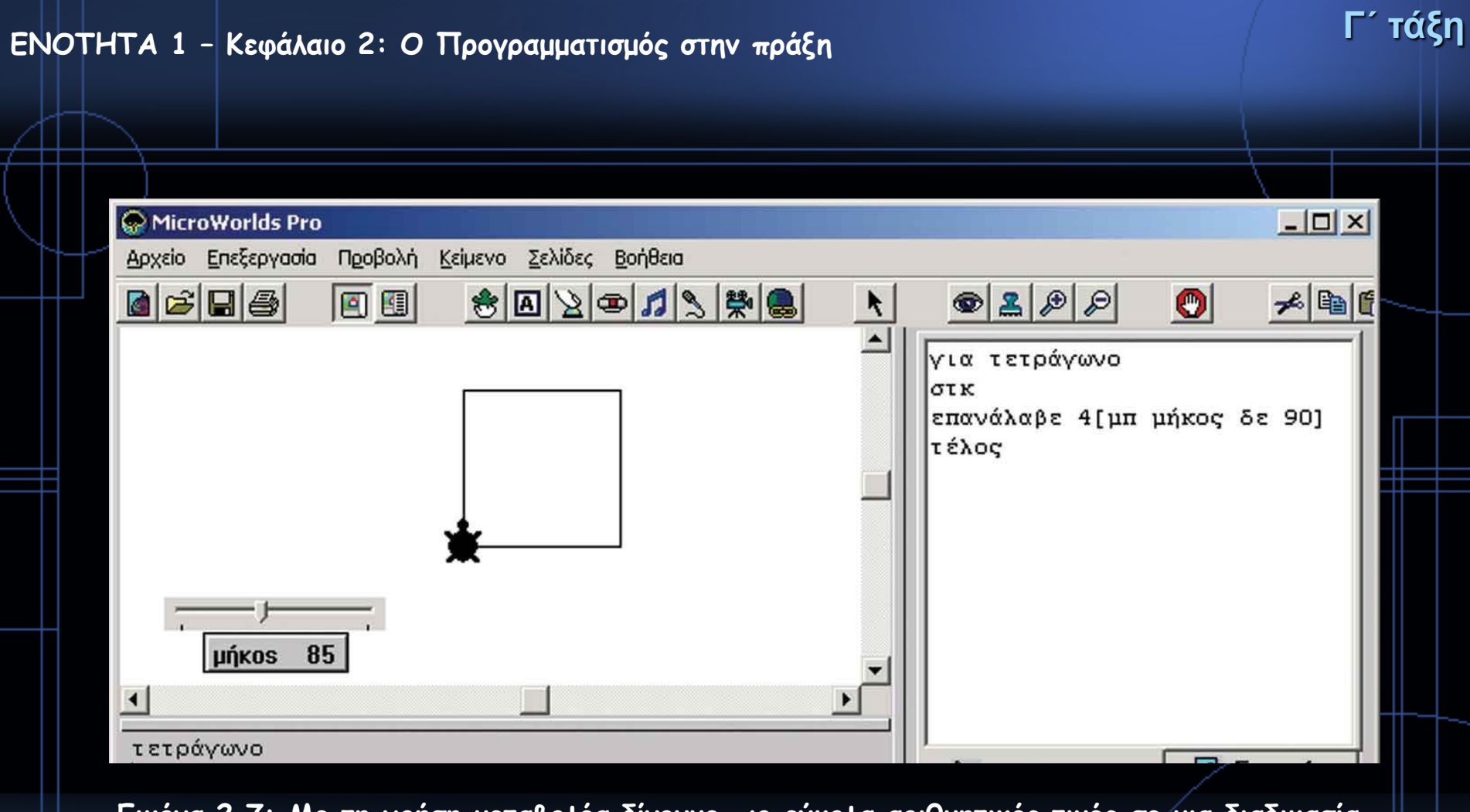

**Εικόνα 2.7: Με τη χρήση μεταβολέα δίνουμε πιο εύκολα αριθμητικές τιμές σε μια διαδικασία.** 

#### **Επιλέγοντας…**

Αν θέλουμε να γράψουμε έναν αλγόριθμο που να τον εκτελεί ένα μικρό παιδί, ώστε να διασχίσει με ασφάλεια το δρόμο, πρέπει να συμπεριλάβουμε τον έλεγχο του φαναριού. Ο αλγόριθμος μπορεί να περιγραφεί με βήματα ως εξής:

- 1. Περπάτησε μέχρι την άκρη του πεζοδρομίου.
- 2. Έλεγξε το σηματοδότη για τους πεζούς.
- **3. Αν** ο σηματοδότης είναι πράσινος, **τότε** πέρασε προσεκτικά το δρόμο∙ **διαφορετικά** (δηλ. αν είναι κόκκινος), περίμενε στην άκρη του πεζοδρομίου μέχρι το φανάρι να γίνει πράσινο.

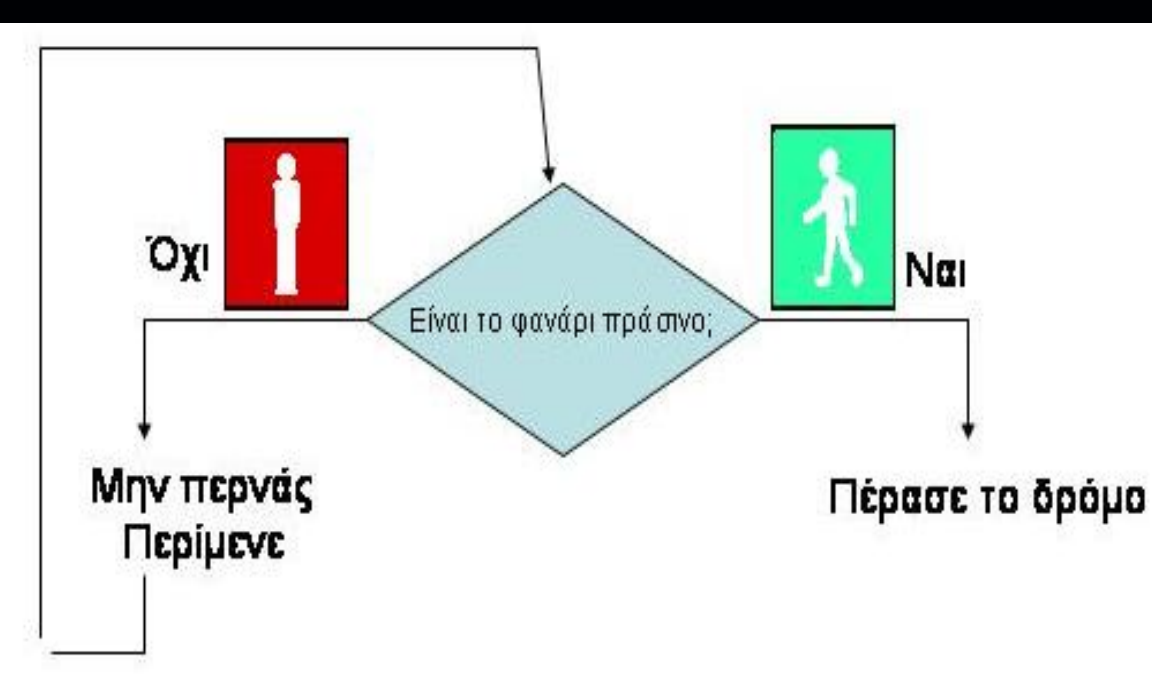

#### **Να γραφεί ένας αλγόριθμος που θα μας δίνει την απόλυτη τιμή ενός αριθμού.**

*Αν θυμηθούμε λίγο τα μαθηματικά, η απόλυτη τιμή ενός αριθμού x ισούται με:*

- *x, αν x > 0,*
- *0, αν x = 0 και*
- *-x, αν x < 0.*

*Η εντολή της Logo που χρησιμεύει για την εκτέλεση του παραπάνω αλγορίθμου από τον υπολογιστή είναι η:*

**ΑνΔιαφορετικά συνθήκη [εντολή 1][εντολή 2]** *Με την εντολή αυτή ο υπολογιστής ελέγχει αρχικά, αν ισχύει η συνθήκη. Στη συνέχεια ανάλογα με το αν ισχύει (είναι αληθής), εκτελεί την πρώτη εντολή∙ διαφορετικά εκτελεί τη δεύτερη.*

### **Απάντηση: για απόλυτη :χ ΑνΔιαφορετικά :χ < 0 [ανακοίνωση (φρ [το χ είναι: ] (-1) \* :χ)] [ανακοίνωση (φρ [το χ είναι: ] :χ)] τέλος**

# **ΕΝΟΤΗΤΑ 1 – Κεφάλαιο 2: Ο Προγραμματισμός στην πράξη Γ΄ τάξη**

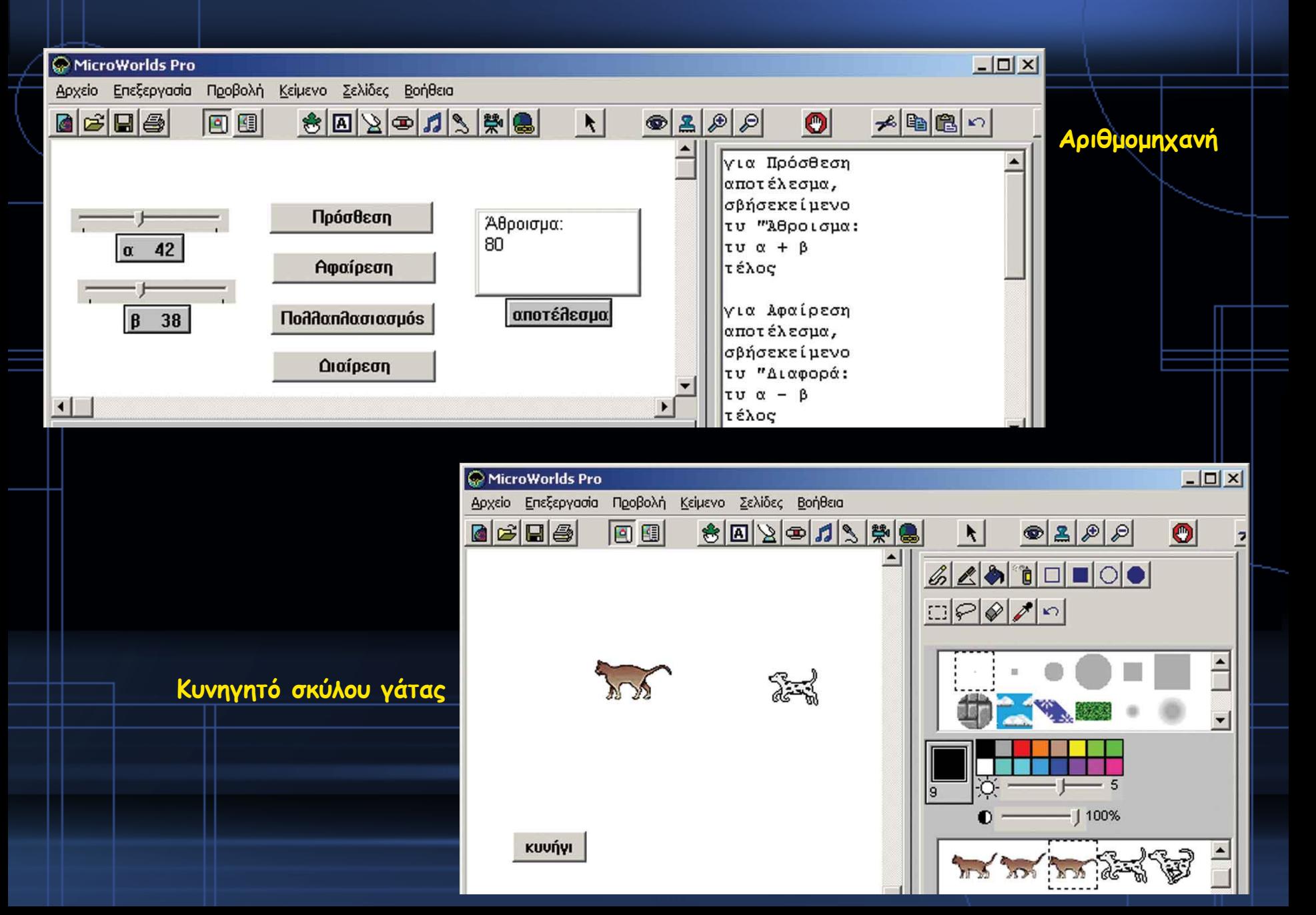